## Motor Fuel Registration Form and Instructions

### APPLY FOR YOUR MOTOR FUEL REFUND ON MyDORWAY!

- Review our Business Tax Application help page before you get started: dor.sc.gov/registration.
- Ensure that you have a recent Letter ID to use in the registration process. Contact the SCDOR to request an updated Letter ID – MotorFuel@dor.sc.gov.
- Confirm the **Type of Ownership** listed on your registration with the IRS.

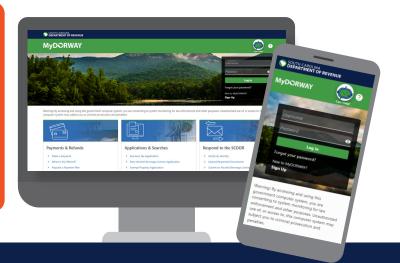

Manage your tax accounts online for FREE!

# MyDORWAY

Fast. Easy. Secure.

#### One-stop shop!

Manage your tax accounts all in one place

- Review your payment history
- Immediate access to correspondence
- Easily update your account information
- View your past returns and application submissions

+ more!

#### Why MyDORWAY?

- Access your account 24/7
- Make ACH debit or credit card payments,
   with no convenience fees
- Receive immediate confirmation for transactions
- Reduce errors with automatic calculations
- Control who has access to your tax accounts
- Always know you're using the most up-to-date forms

Ready to sign up for MyDORWAY? **Visit MyDORWAY.dor.sc.gov to get started.** 

You must have an SCDOR-issued Letter ID to register for a Motor Fuel Refund account.

Tutorials are available at dor.sc.gov/MyDORWAY

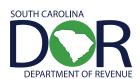

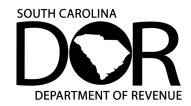

#### Motor Fuel Registration Form | L-2140

Revised 1/31/2024

Apply online at MyDORWAY.dor.sc.gov

Taxpayers can apply online for a Motor Fuel Refund account. Once the account is created, taxpayers can apply for a refund of Motor Fuel Taxes using MyDORWAY.dor.sc.gov, our free online tax portal. Create a MyDORWAY account or log in to get started.

This document provides general information about L-2140, Motor Fuel Registration Form.

#### REGISTERING TO APPLY FOR MOTOR FUEL REFUNDS ON MYDORWAY

- If you've never signed up for a MyDORWAY account, complete the Business Tax Application at dor.sc.gov/register. On the Tax Accounts screen, choose Motor Fuel Refund and any additional accounts you need to apply for.
  - You must have an SCDOR-issued Letter ID to register for a Motor Fuel Refund account on MyDORWAY.
- If you already use MyDORWAY to manage your other tax accounts, you can add a new Motor Fuel Refund account by logging in and selecting the **More** tab, then choosing **Business Tax Application**. On the Tax Accounts screen, choose **Motor Fuel Refund**.

You can add existing tax accounts to your MyDORWAY account by logging in and selecting the **More** tab, then choosing **Request Account Access**.

#### HOW TO APPLY FOR A MOTOR FUEL REFUND ON MyDORWAY

- Log in to your MyDORWAY account and select the **Accounts** tab, then scroll to your Motor Fuel Refund account and click **More Account Options**.
- On the next screen, select the Motor Fuel Refund you're applying for to get started.

#### WHAT YOU WILL NEED TO APPLY FOR A REFUND

For complete details, visit dor.sc.gov/tax/motor-fuel/forms and select the specific motor fuel refund you're applying for.

#### WHEN TO APPLY

You must apply for refunds monthly, quarterly, or biannually based on when you purchased the fuel. See the Motor Fuel User Fee rate chart below for more information. The exception to this rule is the Tare Allowance Refund, which must be applied for quarterly.

| Effective dates for Motor Fuel User Fee increase | Increase per Gallon (\$) |
|--------------------------------------------------|--------------------------|
| Prior to July 1, 2017                            | 0.16                     |
| July 1, 2017 – June 30, 2018                     | 0.18                     |
| July 1, 2018 – June 30, 2019                     | 0.20                     |
| July 1, 2019 – June 30, 2020                     | 0.22                     |
| July 1, 2020 – June 30, 2021                     | 0.24                     |
| July 1, 2021 – June 30, 2022                     | 0.26                     |
| Starting July 1, 2022                            | 0.28                     |

#### **REFUND OPTIONS**

If you apply for a refund on MyDORWAY, you have the option to select a direct deposit or paper check refund.

You have the option to request a paper refund application by emailing **MotorFuelTax@dor.sc.gov**. If you submit a paper application, a paper check is your only refund option. Allow 8 weeks for processing.

#### **SPECIAL INSTRUCTIONS**

If you need to create a Motor Fuel Refund account by submitting a paper copy instead of using MyDORWAY, email MotorFuelTax@dor.sc.gov to request a copy of the Motor Fuel Registration Form (L-2140).

There is no provision in the law for an extension on a claim for refund. Your refund claim must be submitted within three years of the fuel purchase date.

#### **QUESTIONS? WE'RE HERE TO HELP**

- MotorFuelTax@dor.sc.gov
- 803-896-1990
- Find tutorials and instructions for using MyDORWAY at dor.sc.gov/MyDORWAY.